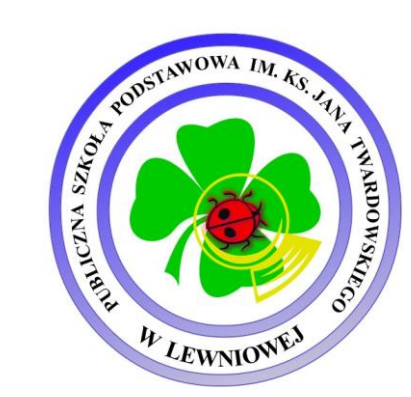

## **Office 365 & Microsoft Teams – instrukcja dla ucznia (pierwsze kroki).**

Opracowała: Renata Pabijan

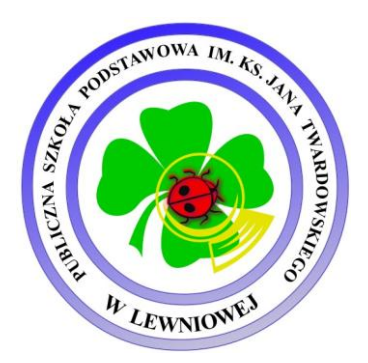

## **Logowanie na konto Microsoft Teams**

- 1.Otwórz przeglądarkę internetową **Google Chrome**, ponieważ platforma jest powiązana z przeglądarką. Jeśli korzystasz z innej, pobierz **Google Chrome**.
- 2.Aby zalogować się na konto Microsoft Teams, wejdź na stronę:

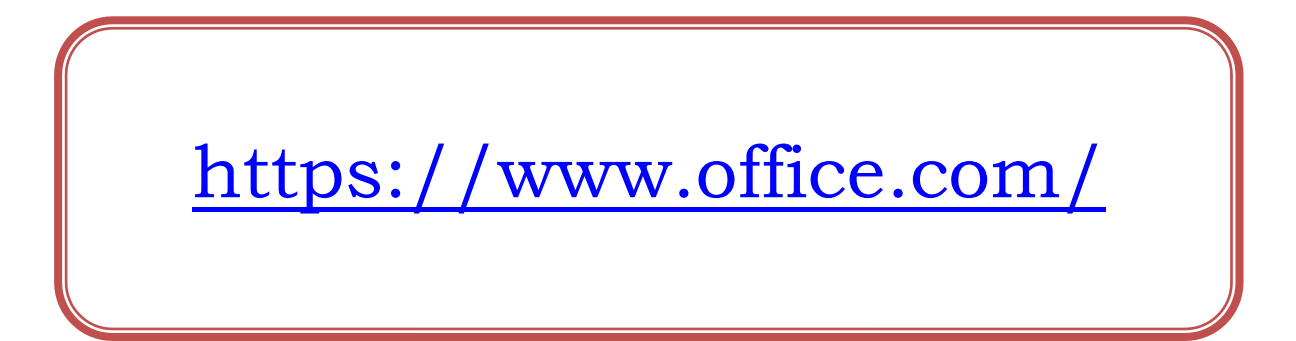

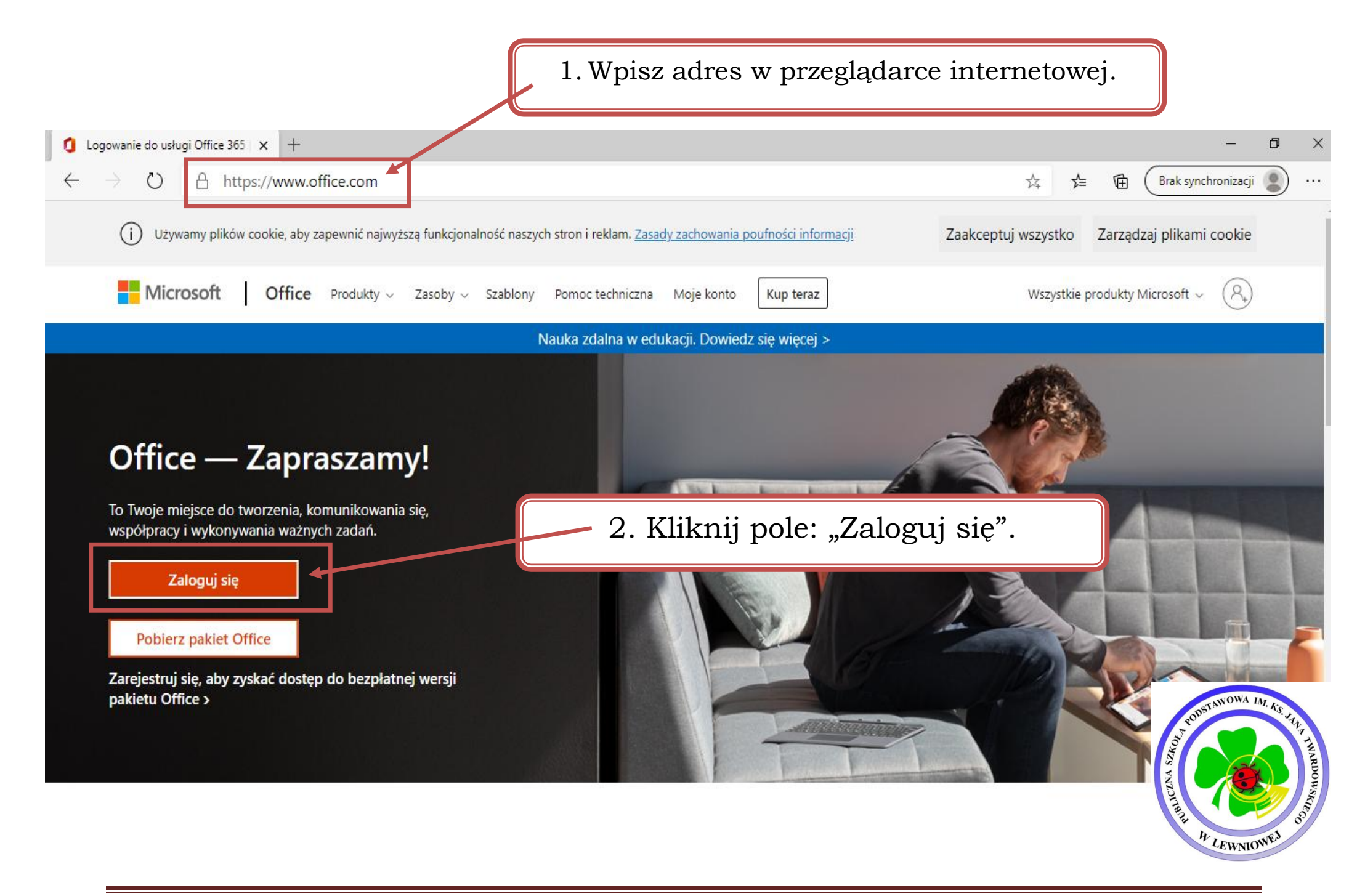

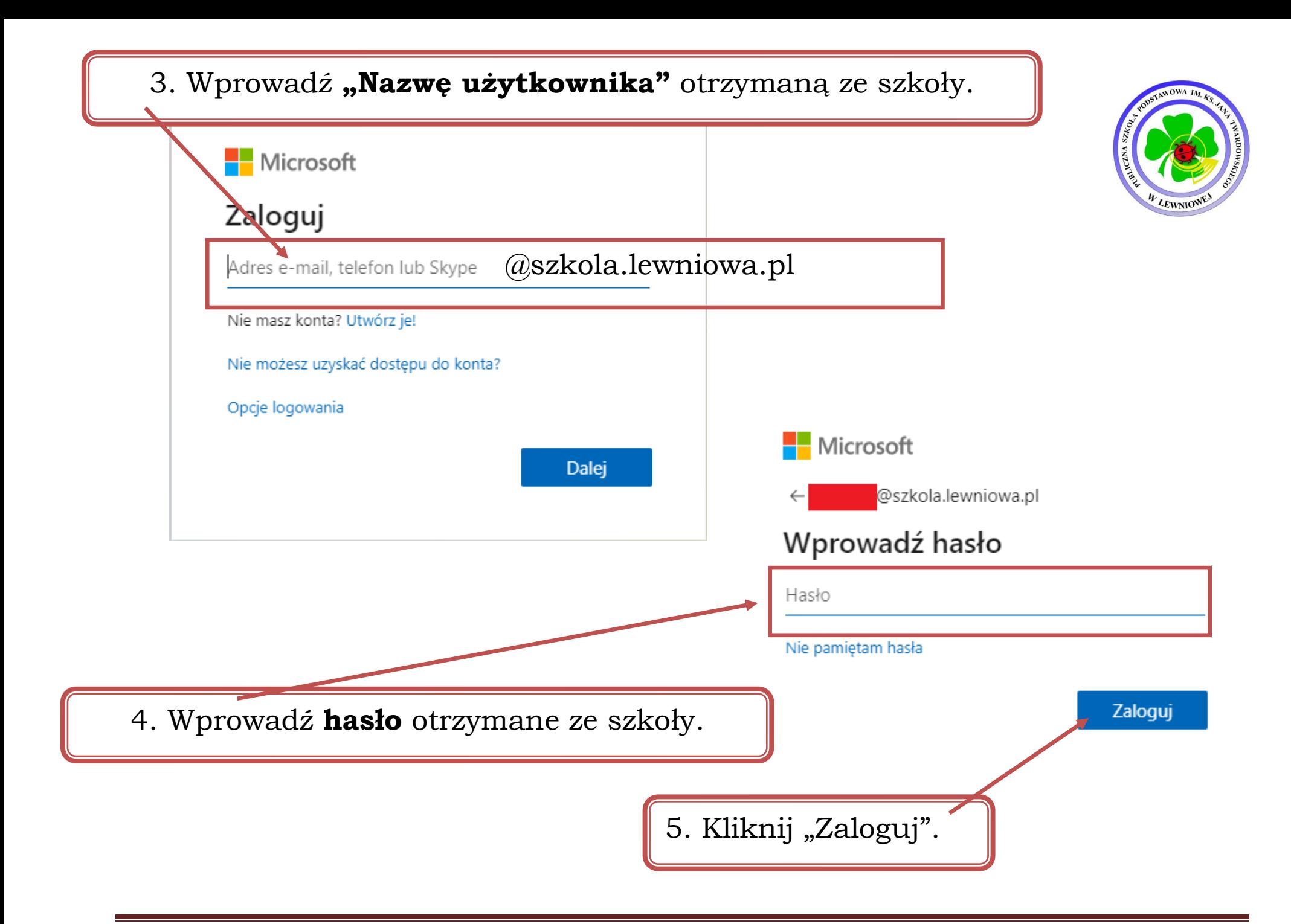

Po poprawnym wprowadzeniu danych, należy ustawić **swoje hasło** (Hasło powinno się składać z 8 znaków, w tym jedna duża litera i jedna cyfra). Konicznie zapisz sobie **nowe hasło!**

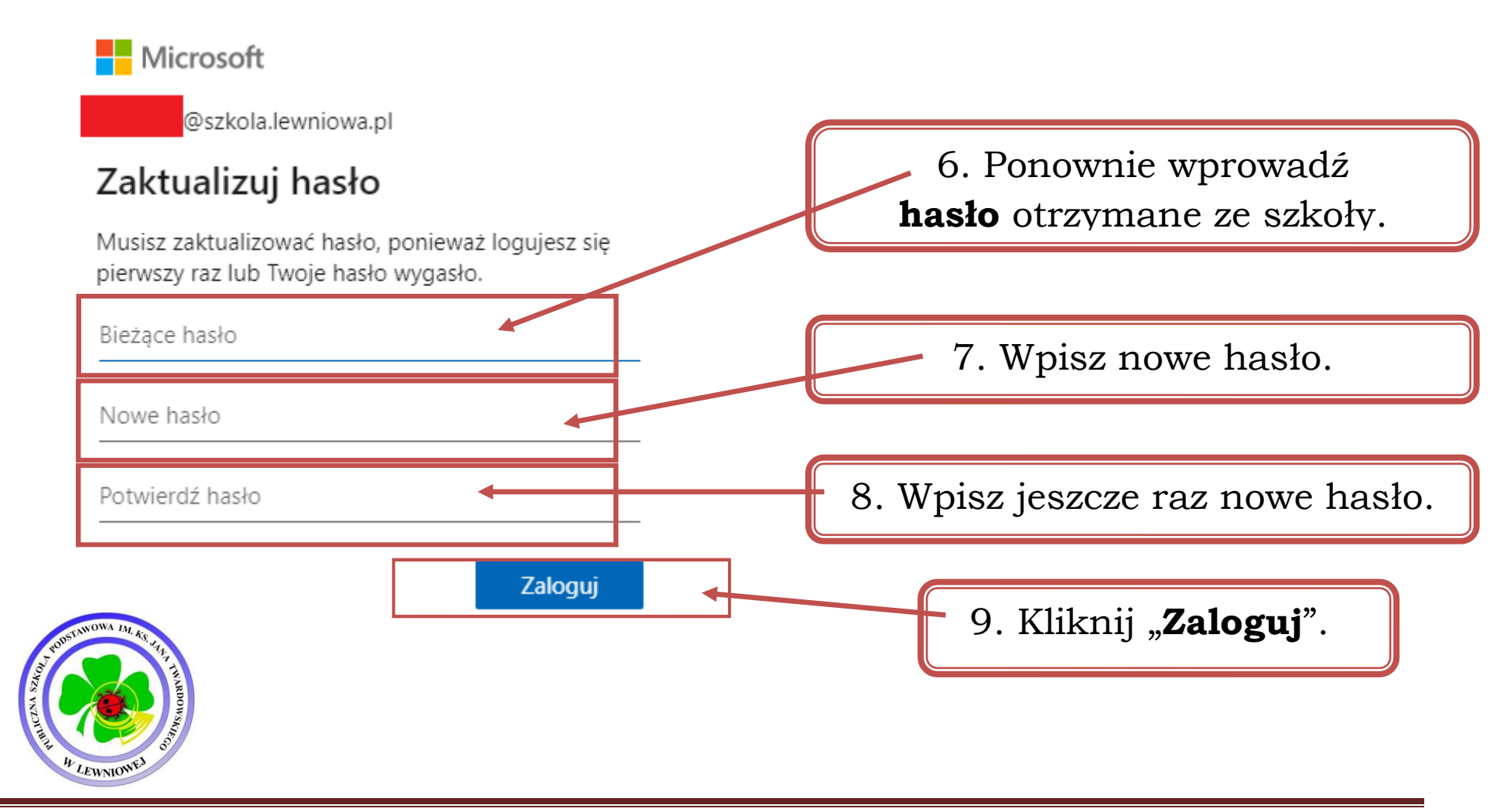

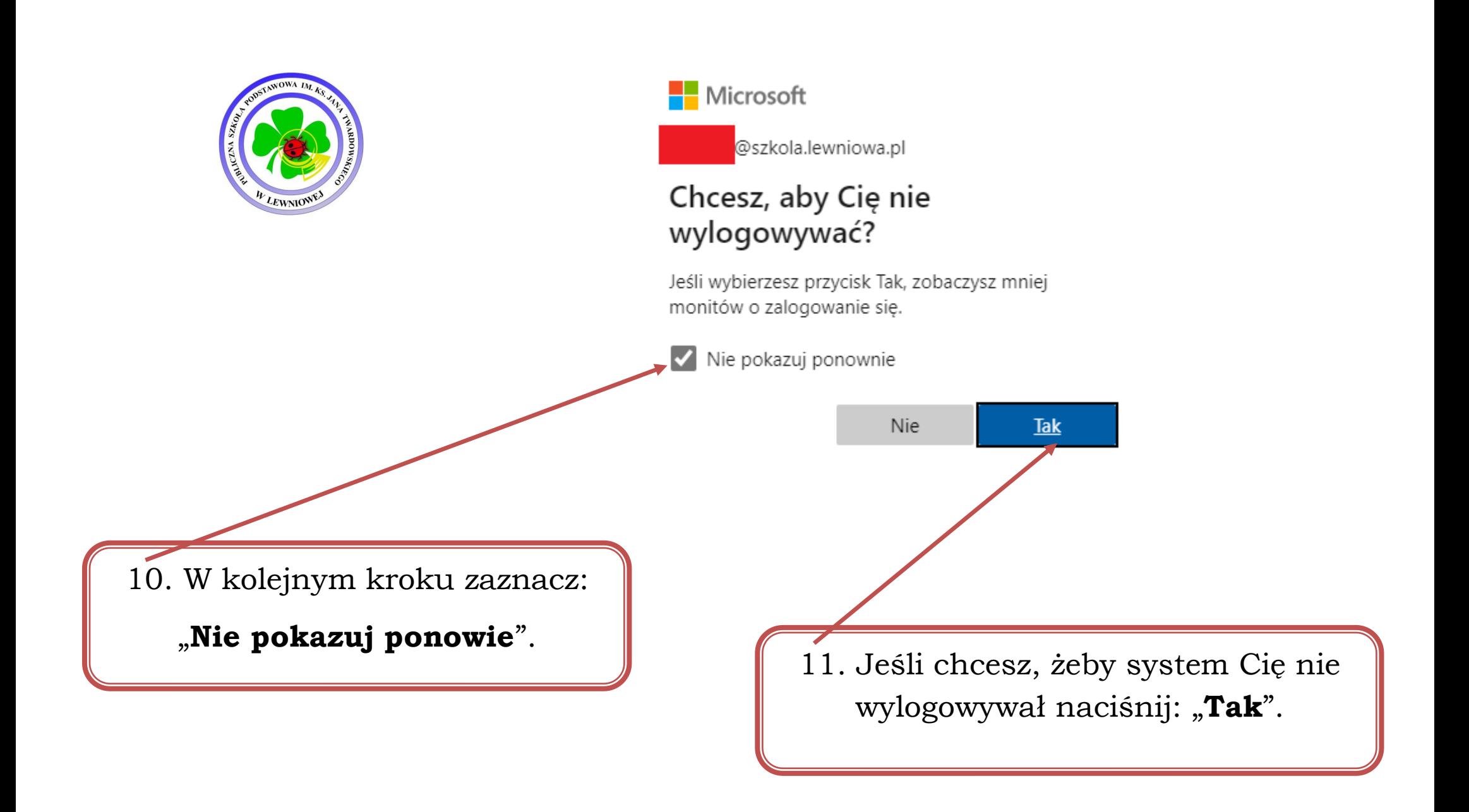

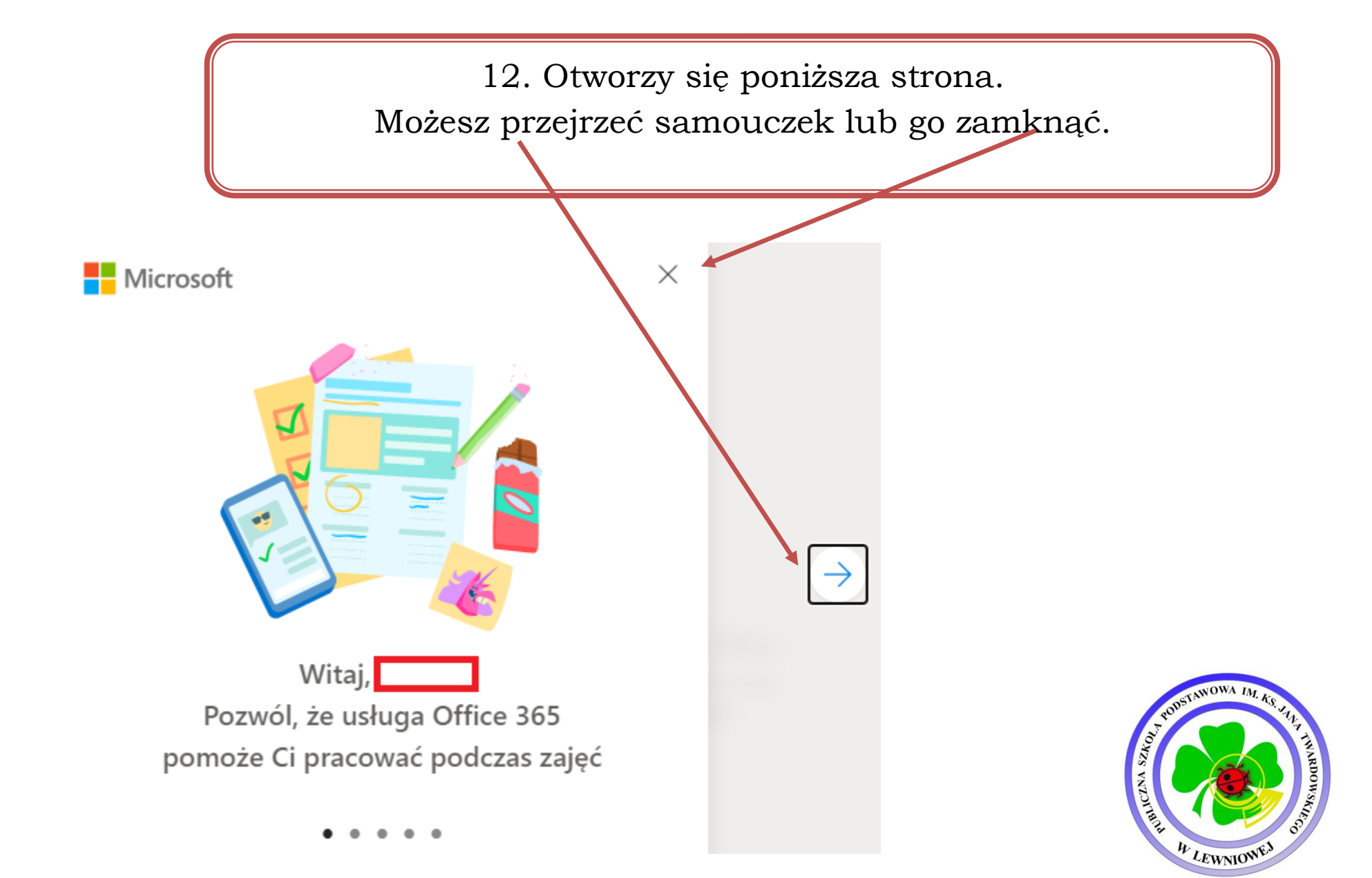

## 13. Oto Twój główny ekran w usłudze Office 365. Stąd możesz wybierać programy, w których chcesz pracować.

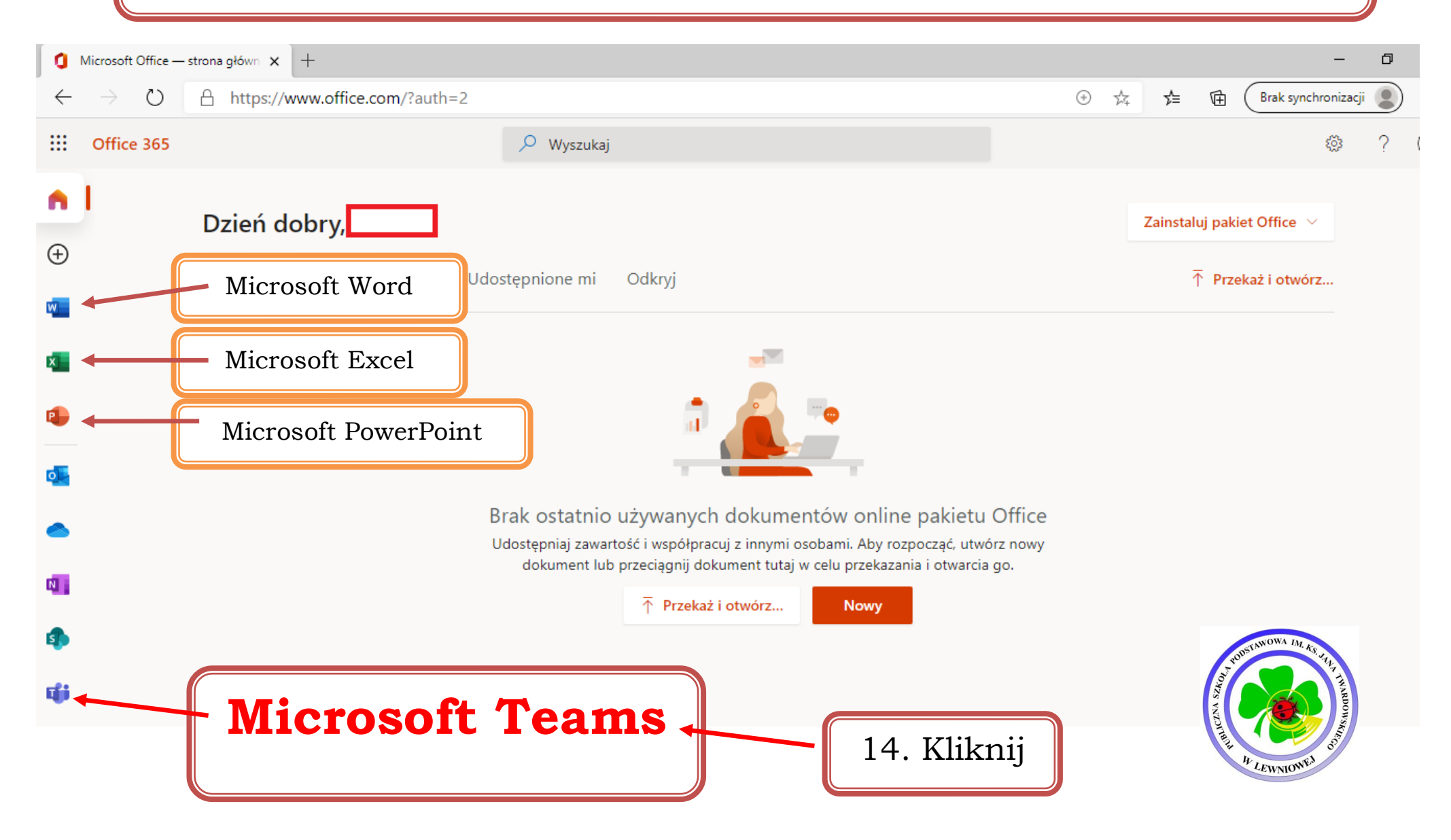

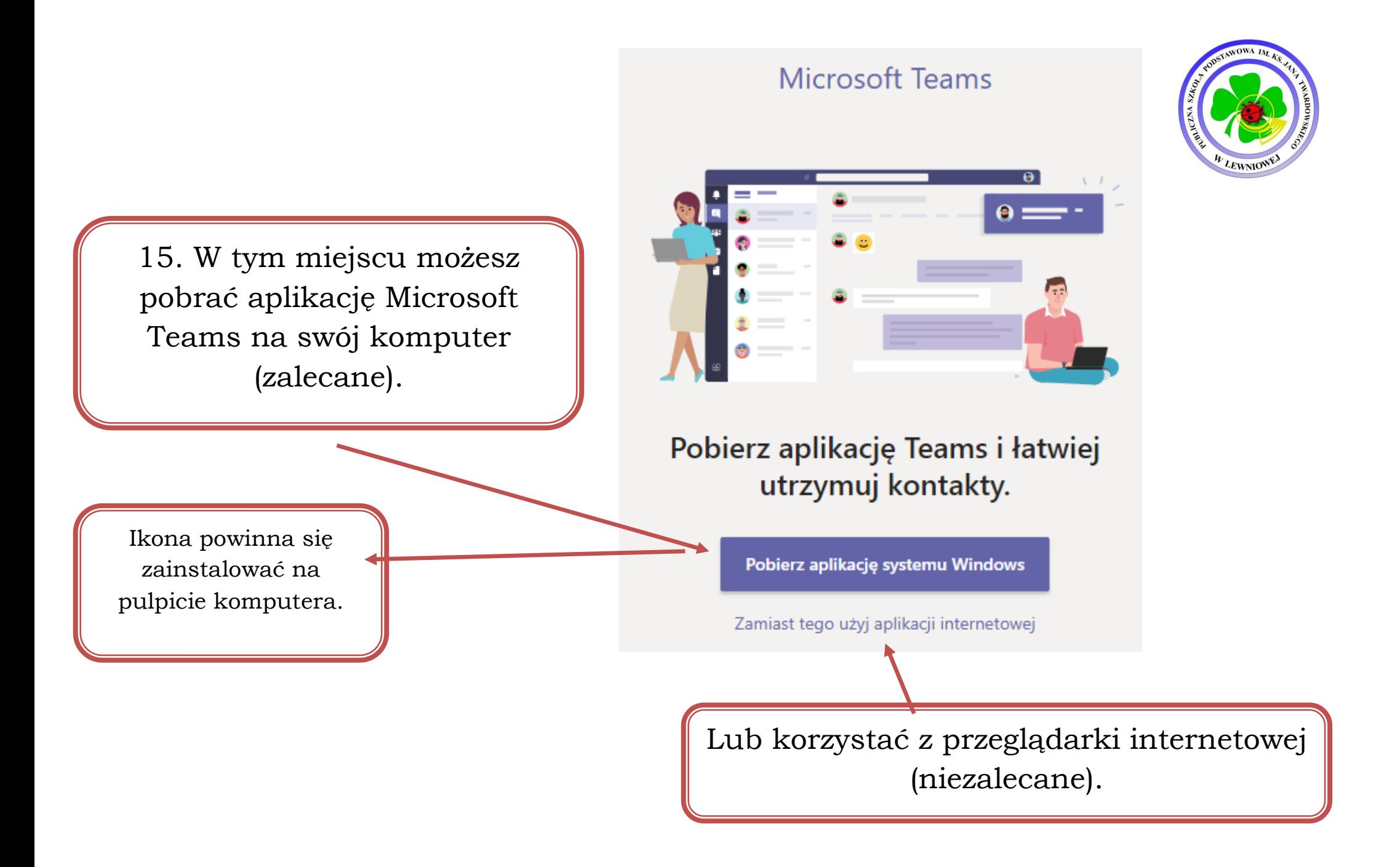

 z aplikacji TEAMS przy użyciu aplikacji na telefon lub na tablet. Istnieje również możliwość zalogowania się i korzystania

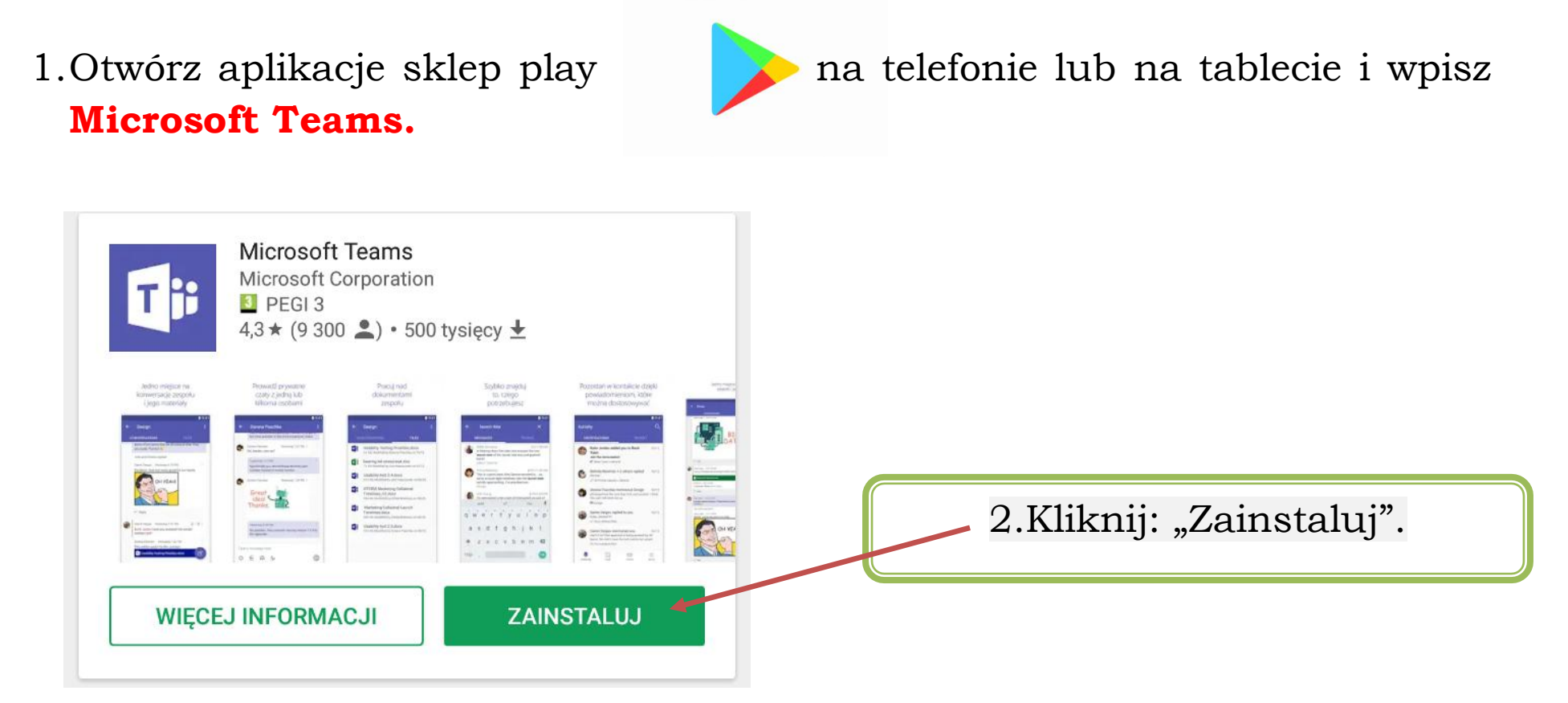

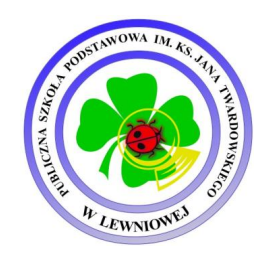

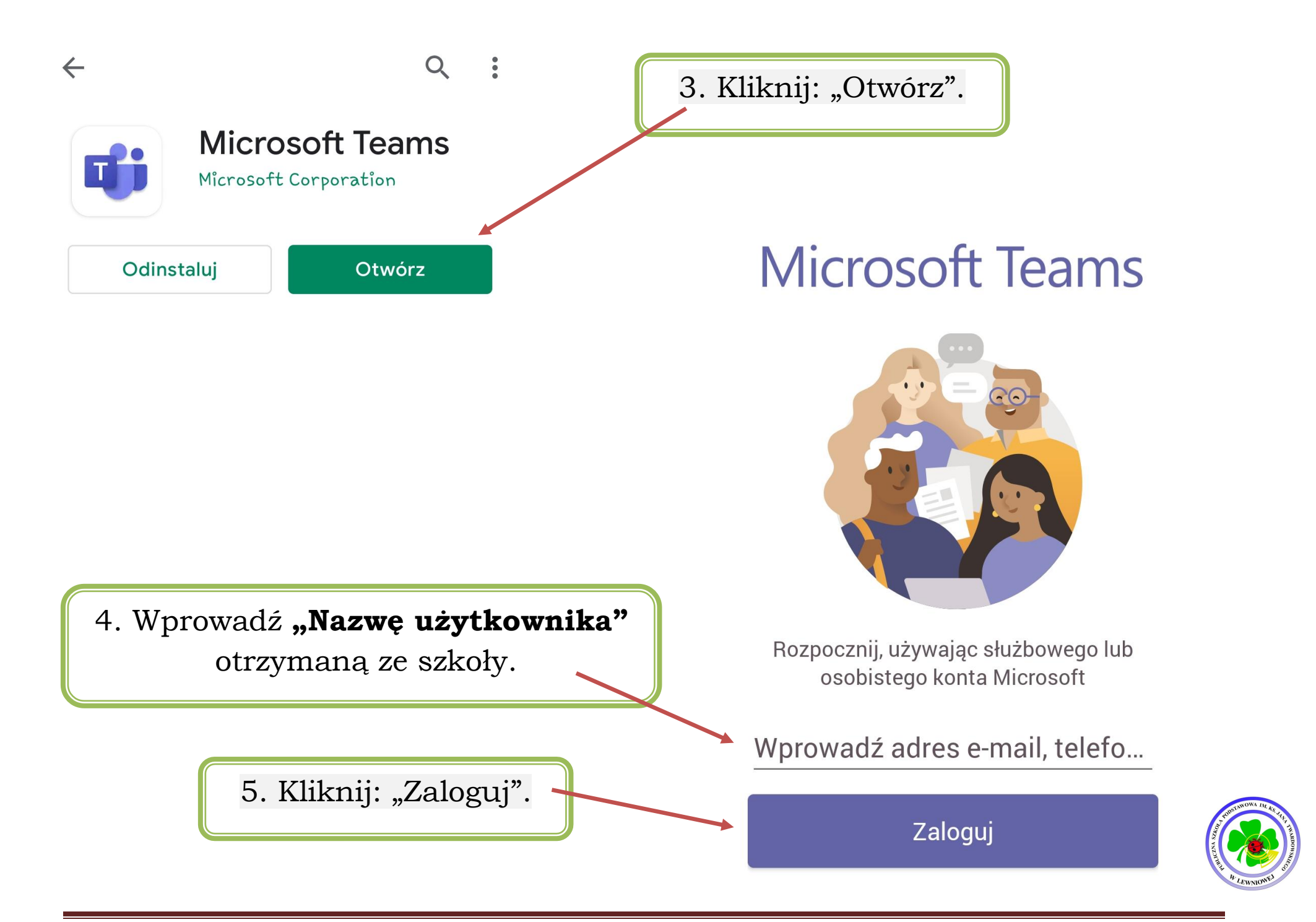

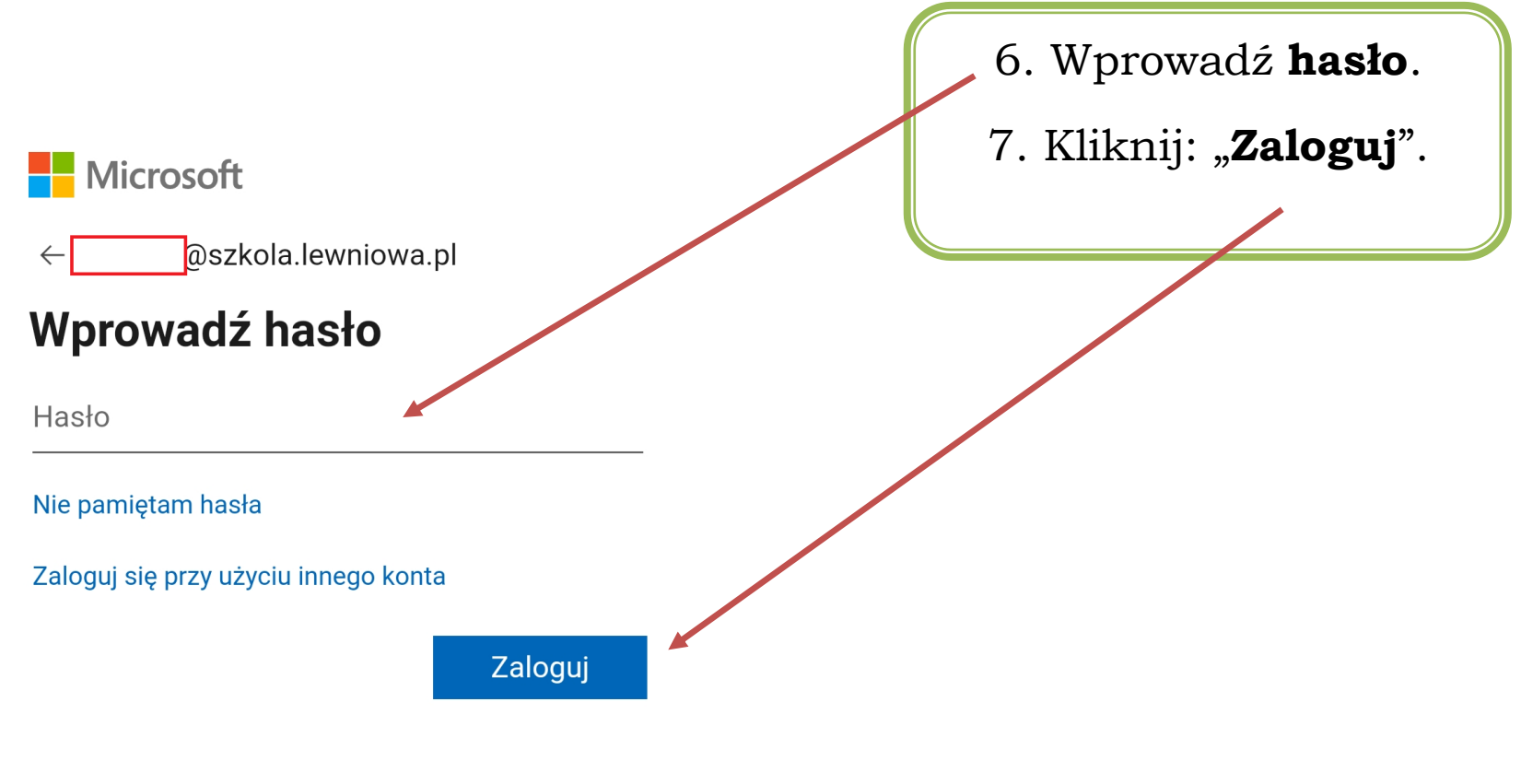

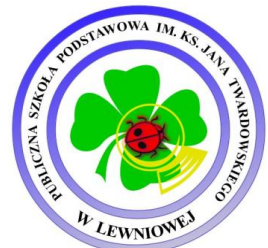

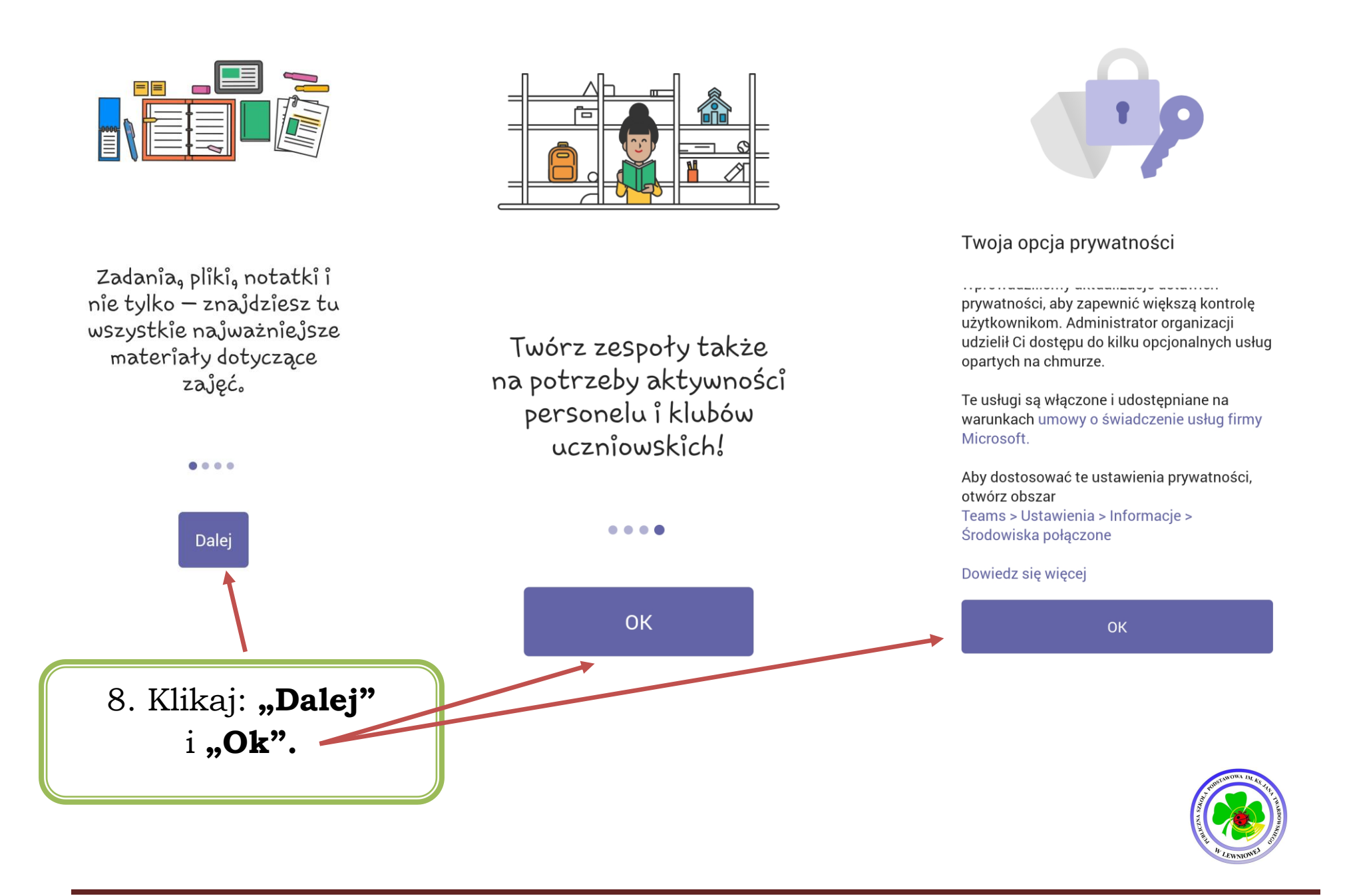